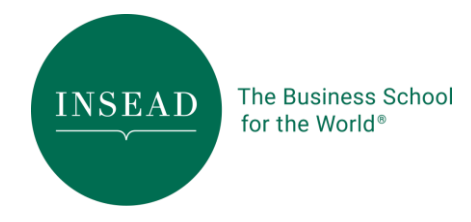

# EXPORTING FOR RefWorks FROM RESEARCH DATABASES

From EBSCO databases (Business Source Complete, EconLit, PsychInfo, PsychArticles, Psychology and Behavioral Sciences Collection, Sociological Collection):

- Add your article(s) in a folder
- Click on the "folder" link
- Click "Export"
- Click "Direct Export to RefWorks" button.
- Click "Save"

#### From Google Scholar

- From the Google Scholar search page, click on the Scholars Preferences link.
- Scroll down to the Bibliography Manager section.
- Select Show Links to Import into and select RefWorks from the drop-down.
- Click Save Preferences.
- Each record displayed will have an Import into RefWorks link.
- Click on the link will launch the RefWorks login page.

### From ISI Web of Science (txt file imports only)

• From your search results, select the items you wish to save by clicking in the checkbox to the left of the appropriate citations. Then click Add to Marked List.

- Click on those marked article link
- On the Web of Science Marked Records Output Options screen, leave the bold fields checked.
- Check the abstract field if you want to include it in your database.
- Make sure the Save As file type is set to Field Tagged
- Click the Save to File button and save the file savedrecs.txt to your computer.
- Log in to RefWorks.
- Select References/Import from the toolbar.

• Select ISI (Institute for Scientific Information) as the data source and Web of Science as the database.

- Browse to find the text file you saved to your computer and click on Open.
- Click Import.
- Your records should appear in the Last Imported Folder.

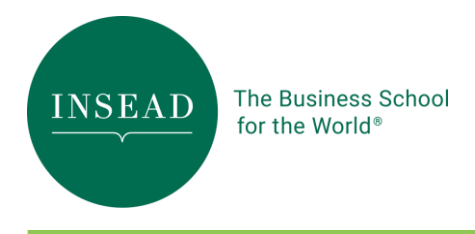

## From JSTOR

- Click on the "save citation" link under the article(s) of your choice
- Click on "View Saved Citations"
- Click on "Directly export citations into RefWorks."

## From the INSEAD R&L Hub Catalogue

- Start in RefWorks and click on "Search" and "Online Catalog or Database"
- Select "INSEAD Library Catalog"
- Search the database. Results will appear in a new window
- Make your selection and import to the folder of your choice.

## From Proquest Dissertations & Theses

- Mark the article(s) you want to export
- Click on the Marked Items in the "My Research" tab
- Click on "Export citations"
- Click on "Export directly to RefWorks."

### From Science Direct

•Check the articles you want to export

- Click on "Selected articles"
- •Click on "Export Citations"

•Select "RefWorks direct Export" and click Export